# *BERICHTGEVING BEHEREN*

Je kan op verschillende manieren een melding krijgen van de modules die in Smartschool zitten. Standaard krijg je van elke module meldingen op alle manieren. Voor meldingen geld de regel overdaad schaad. Vandaar dat je voor elke module kan bepalen hoe je op de hoogte wordt gebracht van veranderingen.

# *Soorten meldingen*

Je kan op drie verschillende manieren op de hoogte worden gebracht.

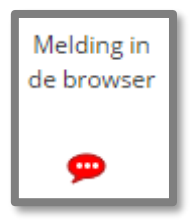

Het rode tekstballonnetje staat voor meldingen in browser. Dit wil zeggen dat alle veranderingen die je voor de gekozen module wil zien bijgehouden worden en zichtwaar zijn wanneer je bent aangemeld. Je vind de meldingen die er voor jou zijn terug in onder het tekstballonnetje in de menubalk bovenaan. Een zwart ballonnetje wil zeggen dat er geen nieuwe meldingen zijn, een rood tekstballonnetje geeft aan dat er wel nieuwe meldingen zijn.

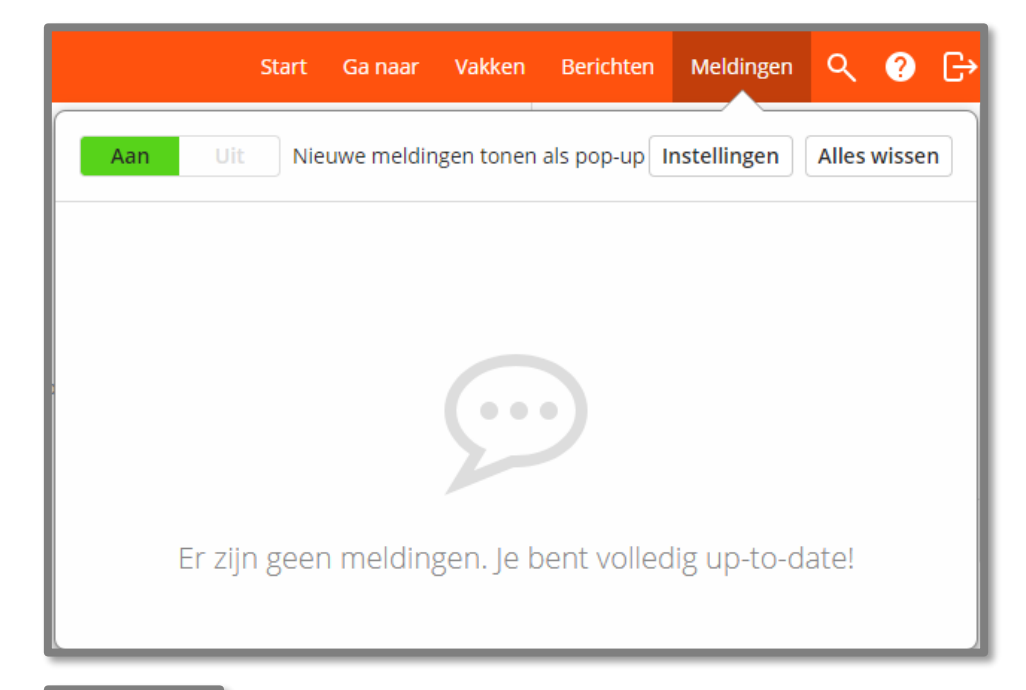

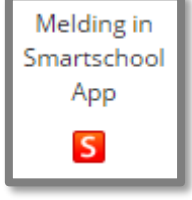

Meldingen in de Smartschool App zijn alleen van toepassing wanneer je gebruik maakt van de App. De App is gratis te krijgen voor iOS, Android en Windows. Je kan er de modules die voor jou open staan makkelijk zien en meldingen krijgen op je smartphone indien je dit aanvinkt.

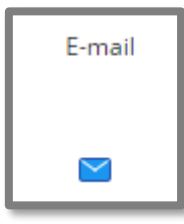

Wanneer je voor het envelopje kiest zal er een e-mail toekomen op je ingestelde emailadres met de melding. Je krijgt een link te zien en kan rechtstreeks via de link de melding bekijken waarover het gaat.

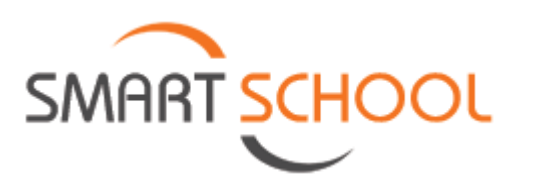

## *Instellen van de meldingen*

Om onze instellingen aan te passen klik je linksboven op je naam en kies voor Instellen berichtgeving.

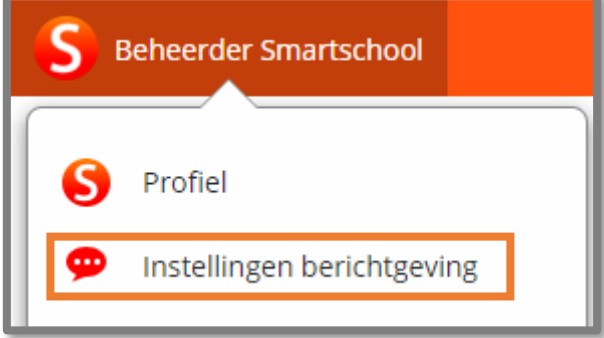

Je krijgt nu alle opties te zien om in te stellen voor welke modules je melding wilt krijgen en op welke manier.

Dit is opgedeeld in vier onderdelen:

- **Algemene instellingen**
- E-mail
- Meldingen ontvangen op mijn mobiel toestel
- **Iftems per module**

### *Algemene instellingen*

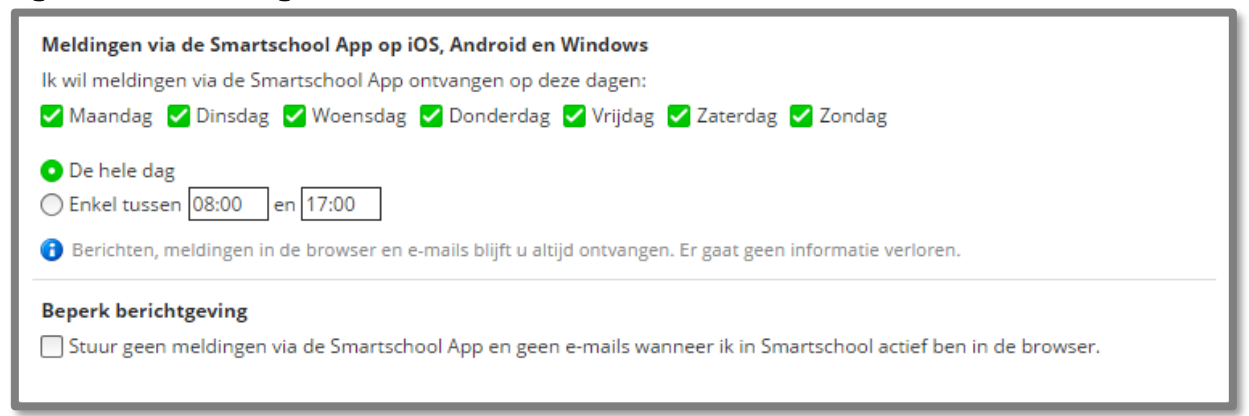

Je kan zelf instellen wanneer je meldingen krijgt via de App. Het is vooral belangrijk dat je op de hoogte blijft de momenten dat dit nodig is. Niemand hoeft 's nachts wakker te liggen van de meldingen.

Het instellen van de beperking van de berichtgeving is uitermate handig. Zo hoef je niet nog een extra e-mail te krijgen van een berichtje dat je op dat moment al gezien hebt in je browser. Dit aanvinken is een must.

#### *E-mail*

**SMART SCHC** 

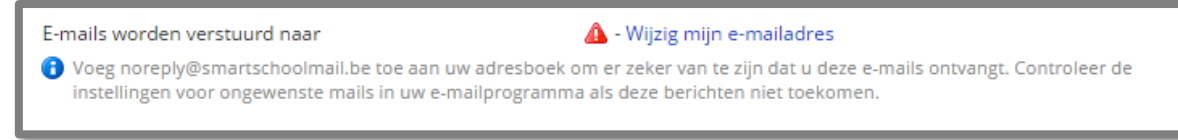

Hierbij kan je zien of het e-mailadres waar de meldingen naartoe gestuurd worden welk klopt en je kan het eventueel wijzigen. Wanneer er een rood driehoekje naast staat wil dit zeggen dat het e-

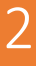

mailadres nog niet werd geverifieerd. Kijk je mailbox even na en druk op de link die je in de eerste email van Smartschool hebt gekregen om je adres te verifiëren.

## *Meldingen ontvangen op mijn mobiel toestel*

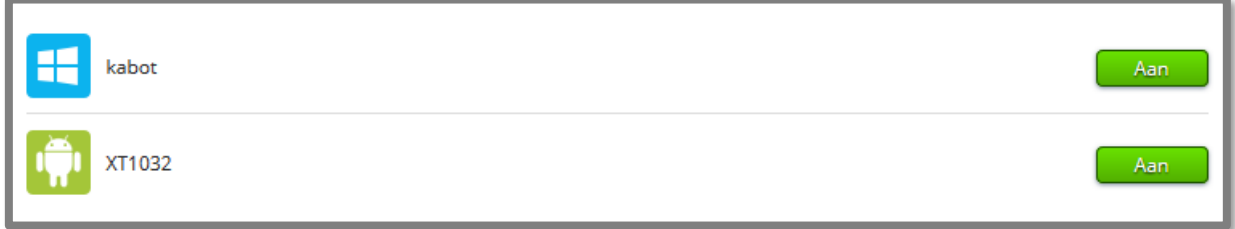

Wanneer je de Smartschool App op je smartphone hebt geïnstalleerd kan je per toestel kiezen of je al dan niet meldingen wil krijgen op het toestel.

#### *Items per module*

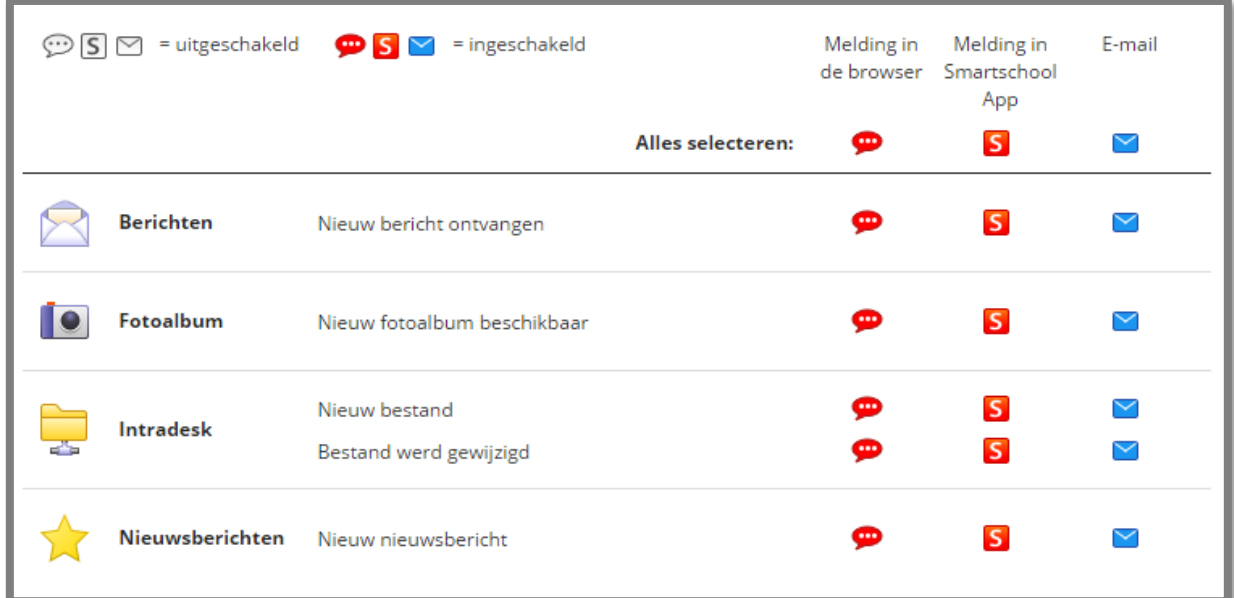

Duid hierbij aan voor welke modules in smartschool je op welke manier een melding wil krijgen. Het is niet mogelijk om voor een gedeelte van de module een melding in te stellen.

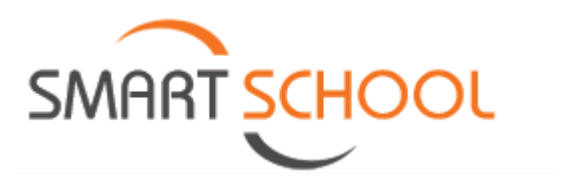